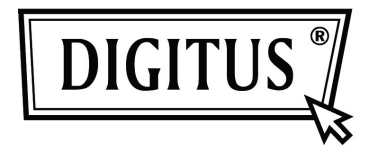

# **SERVER VIDEO 1-PORTA H.264**

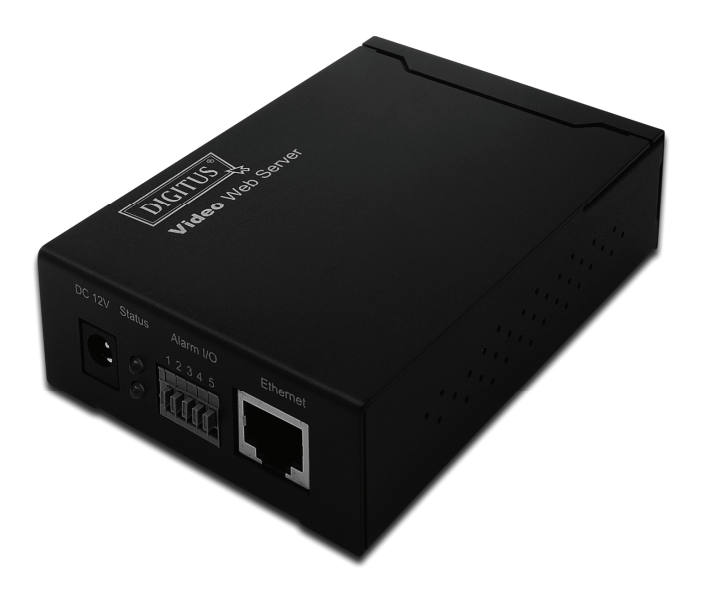

### **MANUALE UTENTE DN-16100**

# **SALVAGUARDIA IMPORTANTE**

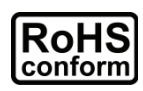

Tutti i prodotti senza piombo offerti dall'azienda sono a norma con i requisiti della legge Europea sulla restrizione per l'uso di sostanza pericolose (RoHS), che significa che i nostri processi di fabbricazione e prodotti sono assolutamente senza piombo e senza sostanze nocive citate nella direttiva.

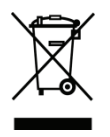

Il simbolo del cestino barrato nel cerchio indica che secondo le direttive dell'Unione Europea il prodotto deve essere smaltito separatamente quando deve essere eliminato. Ciò si applica al vostro prodotto ed a tutte le periferiche che riportano lo stesso simbolo. Non smaltire questi prodotti in raccolte comunali non differenziate. Contattate il vostro rivenditore locale per le procedure di riciclaccio di questo dispositivo.

### *Riconoscimento dei marchi registrati*

Microsoft & Internet Explorer citati in questo documento sono marchi registrati dei loro rispettivi proprietari.

### *Scarico di Responsabilità*

Ci riserviamo il diritto di rivedere o rimuovere i contenuti di questo manuale in ogni momento. Non garantiamo o assumiamo responsabilità legale per l'esattezza, completezza o utilità di questo manuale. Il contenuto di questo manuale è soggetto a modifiche senza preavviso.

### *Licenza MPEG4*

QUESTO PRODOTTO E' IN LICENZA SOTTO IL PROTOCOLLO DI LICENZA DI BREVETTO VISIVO MPEG4 PER L'USO PRIVATO E NON COMMERCIALE DI UN UTILIZZATORE PER (i) ASSORBIRE VIDEO NEL RISPETTO DEGLI STANDARD MPEG4 ("MPEG-4 VIDEO") E/O (ii) TRASFERIRE VIEDO MPEG4 CHE SONO STATI ASSORBITI DA UN UTILIZZATORE SECONDO USO PRIVATO E NON COMMERCIALE E/O OTTENUTO DA UN FORNITORE VIDEO CON LICENZA MPEG PER

FORNIRE VIDEO MPEG4. NESSUNA LICENZA E' GARANTIA O DEVE ESSERE SOTTINTESA PER NESSUN ALTRO USO. INFORMAZIONI AGGIUNTIVE IN MERITO AD USI COMMERCIALI E METODI DI OTTENIMENTO DI LICENZA, POSSONO ESSERE OTTENUTE DA MPEG LA, LLC. VEDERE HTTP://WWW.MPEGLA.COM.

### *Licenza GPL*

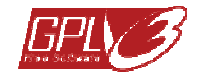

Questo prodotto contiene codici che sono sviluppati da Terzi e che sono soggetti a GNU (licenze pubbliche) o "LGPL" (licenze pubbliche inferiori).

Il codice GPL utilizzato in questo prodotto è rilasciato senza garanzia ed è soggetto ai diritti del suo autore. Ulteriori codici sorgente che sono soggetti a licenze GPL sono disponibili su richiesta.

Siamo orgogliosi di fornire le nostre modifiche al Kernel Linux, così come nuovi comandi e alcuni strumenti per farvi accedere al codice. I codici sono forniti tramite sito FTP, e vi preghiamo di scaricarli dal sito seguente o tramite il vostro distributore:

# **INDICE DEI CONTENUTI**

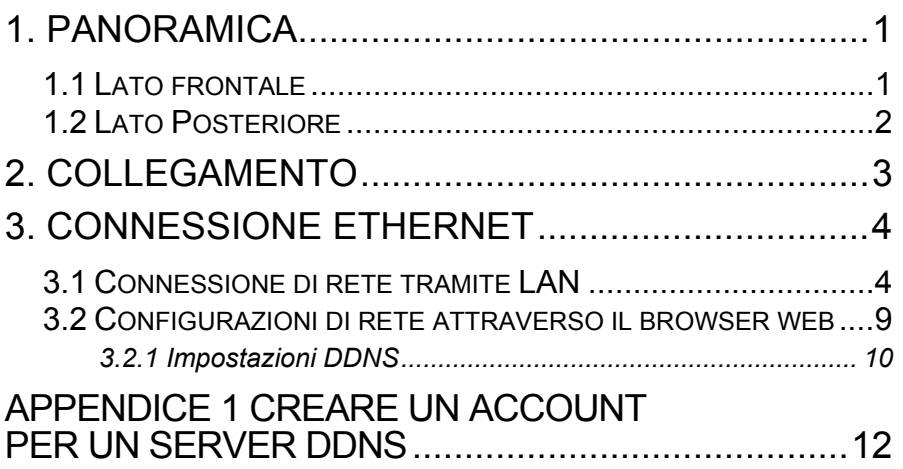

# **1. PANORAMICA**

### **1.1 Lato frontale**

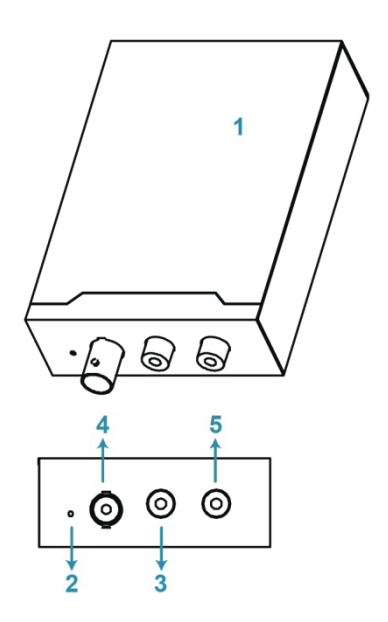

- **1** Server Web**Video**
- 2 Reset<br>3 Video
- **3** Video In
- **4** Audio In
- **5** Audio out

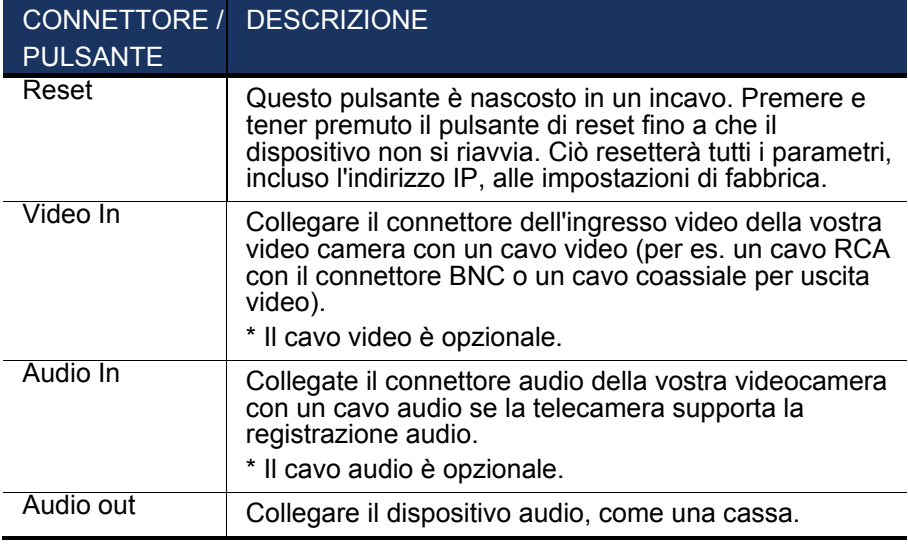

### **1.2 Lato Posteriore**

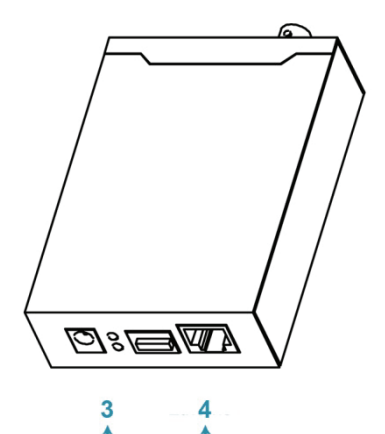

මඃ⊞[

 $\frac{1}{2}$ 

- **1** DC 12V
- 2 Allarme I/O<br>3 Stato
- **3** Stato
- **4** Ethernet

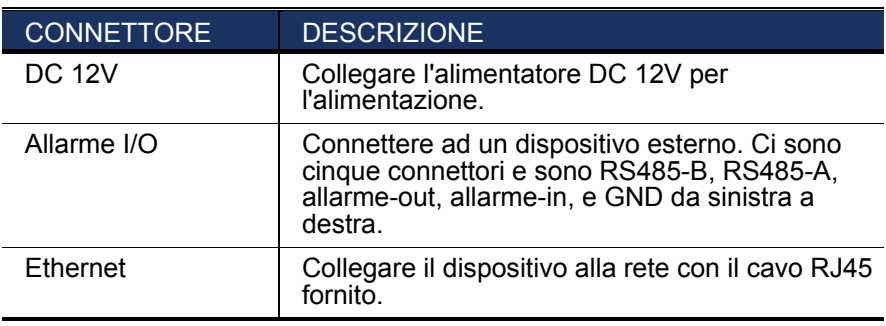

## **2. COLLEGAMENTO**

- Passo 1: Ultimare l'installazione della video camera come descritto nel relativo manuale utente.
- Passo 2: Collegare l'uscita video della telecamera all'ingresso video di questo dispositivo con un cavo video.
- *Nota: Il cavo video non è fornito con le confezioni di vendita. Acquistatelo separatamente.*
- Passo 3: (Opzionale) Collegate l'uscita audio della vostra telecamera all'ingresso video di questo dispositivo con un cavo audio se la vostra telecamera supporta la registrazione audio.

*Nota: Il cavo audio non è fornito con le confezioni di vendita. Acquistatelo separatamente.* 

Passo 4: Collegate la videocamera all'alimentazione.

- *Nota: L'alimentatore potrebbe essere fornito con la videocamera. Controllate se si trova all'interno della confezione. Se così non fosse, utilizzate l'alimentatore regolabile con il corretto voltaggio di uscita.*
- Passo 5: Collegate questo dispositivo alla corrente utilizzando l'alimentatore fornito.
- Passo 6: Collegate il dispositivo ad internet. Per dettagli vi preghiamo di fare riferimento al prossimo capitolo, "3. CONNESSIONE ETHERNET".

# **3. CONNESSIONE ETHERNET**

Prima di utilizzare questo dispositivo, vi preghiamo di seguire le istruzioni qui di seguito per completare le impostazioni di connessione di rete sulla base del vostro ambiente di installazione.

- Per configurare i parametri di rete, dovete connettere il dispositivo al vostro PC tramite LAN. Per dettagli, vi preghiamo di fare riferimento a "3.1 Connessione di rete tramite LAN" a pag. 4.
- Per configurare le impostazioni di rete attraverso un browser web vi preghiamo di far riferimento a "3.2 Configurazioni di rete attraverso il browser web" a pag. 9.

### **3.1 Connessione di rete tramite LAN**

- Passo 1: Collegare il dispositivo ed il vostro PC tramite un cavo di rete RJ45, ed assicuratevi che il dispositivo sia acceso.
- Passo 2: Impostare l'indirizzo IP del PC come "192.168.1.XXX" (1~255, tranne 10).

*Per gli utenti di Windows 2000:*

- a.  $\rightarrow$  Selezionare "Start"  $\rightarrow$ "Impostazioni"  $\rightarrow$ "Connessioni di rete e remote".
- b. Cliccare con il tasto destro su "connessione di rete locale" e selezionare "Proprietà".

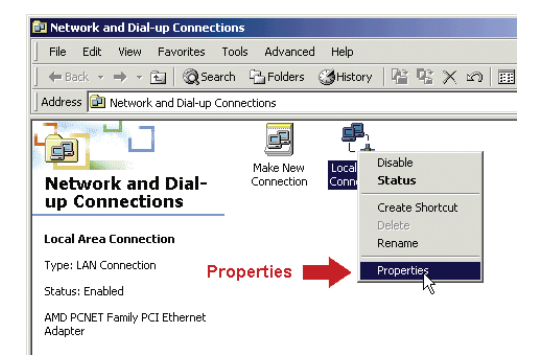

- ocal Area Connection Properties  $2|x|$ c. Nella scheda General "generale", Connect using: selezionare AMD PCNET Family PCI Ethernet Adapter Configure "Protocollo Internet Components checked are used by this connection: (TCP/IP)" e ■ B Client for Microsoft Networks **Digital Control Interests retirences**<br> **Digital Retwork Load Balancing**<br> **Digital Prince Protocol (TCPAP)** selezionare Internet Protocol(TCP/IP) "Proprietà". Uninstall Properties  $\sim$ Properties Install. Description Transmission Control Protocol/Internet Protocol. The default wide area network protocol that provides communication<br>across diverse interconnected networks. ▽ Show icon in taskbar when connected nk. Cancel
- d. Nella scheda "Generale", selezionare "utilizzare il seguente indirizzo IP", ed impostare l'indirizzo IP come descritto innanzi.
- *Nota: E' raccomandabile di trascriversi le impostazioni correnti prima di cambiarle come istruito. Può risultare di aiuto quando intendete ripristinare le impostazioni di rete del PC per riconnettervi ad Internet in un secondo momento.*

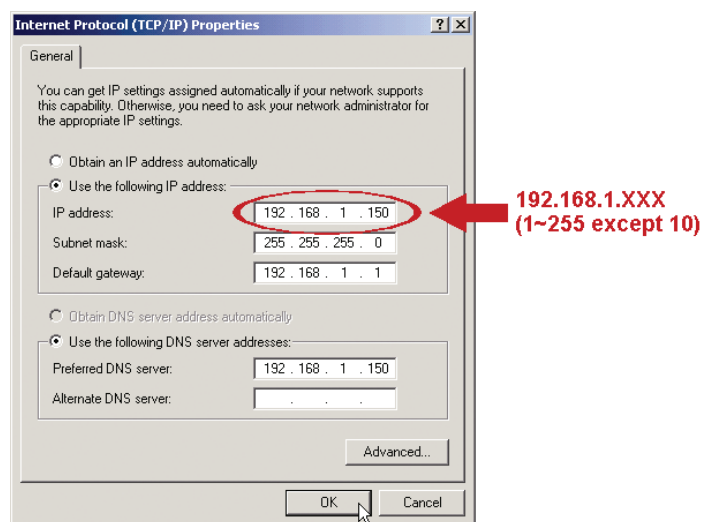

e. Cliccare su "OK" per chiudere la finestra di dialogo delle "proprietà del protocollo Internet (TCP(IP)" Quindi, cliccate su "chiudi" per chiudere la finestra di dialogo delle "proprietà di connessione locale".

#### *Per gli utenti di Windows XP:*

a) Selezionare "start"  $\rightarrow$  "Tutti i programmi"  $\rightarrow$  "Pannello di controllo" → "Connessioni Internet e di rete" → "Connessioni di rete" (Se vi trovate in "visualizzazione categorie").

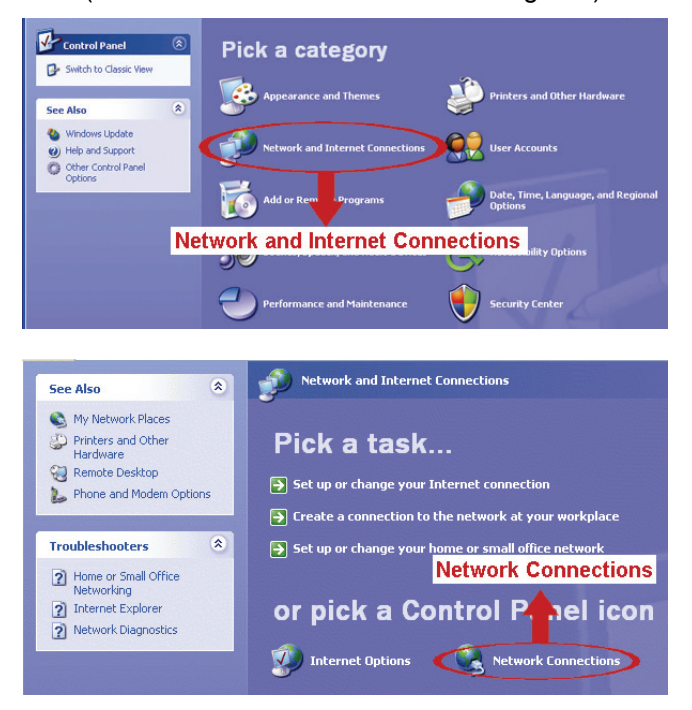

b) In "LAN o Internet ad alta velocità", cliccate con il tasto destro su "Connessione locale" e selezionate "Proprietà".

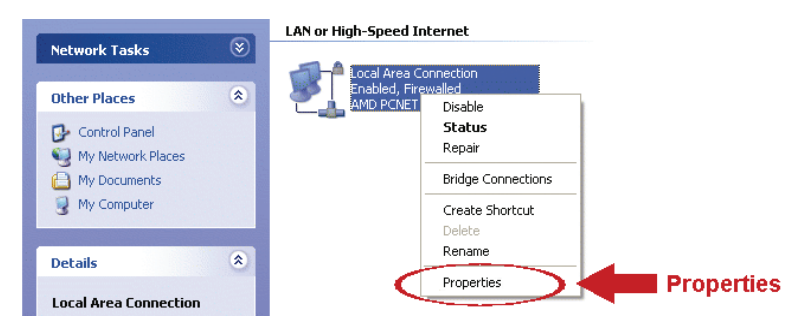

- c) Nella scheda "generale", selezionare "Protocollo Internet (TCP/IP)" e selezionare "Proprietà".
- d) Nella scheda "generale" selezionare "utilizza il seguente

indirizzo IP", e impostare l'indirizzo IP su "192.168.1.XXX" (XXX compreso tra 1~255 con esclusione di 10).

- *Nota: E' raccomandabile di trascriversi le impostazioni correnti prima di cambiarle come istruito. Può risultare di aiuto quando intendete ripristinare le impostazioni di rete del PC per riconnettervi ad Internet in un secondo momento.* 
	- e) Cliccare su "OK" per chiudere la finestra di dialogo delle "proprietà del protocollo Internet (TCP(IP)" Quindi, cliccate su "chiudi" per chiudere la finestra di dialogo delle "proprietà di connessione locale".

#### *Per gli utenti di Windows Vista:*

a) Selezionare "  $\leftrightarrow$ " (start)  $\rightarrow$  "Pannello di controllo"  $\rightarrow$  "Rete ed Internet" per entrare nel "centro di gestione di rete e condivisione". Quindi cliccare "Gestisci le connessioni di rete" (Se vi trovate in "visualizza categoria).

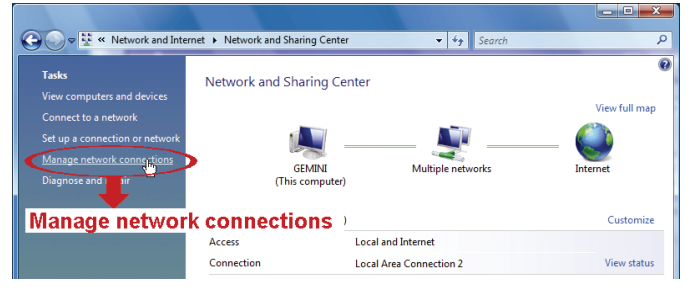

b) Cliccare con il tasto destro su "connessione di rete locale" e selezionare "Proprietà".

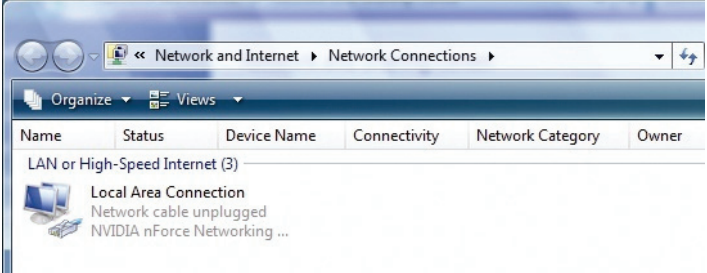

c) Nella scheda "generale", selezionare "Protocollo Internet Versione 4 (TCP/IPv4)" e selezionare "Proprietà".

- d) Nella scheda "Generale", selezionare "utilizzare il seguente indirizzo IP", ed impostare l'indirizzo IP come descritto innanzi.
- *Nota: E' raccomandabile di trascriversi le impostazioni correnti prima di cambiarle come istruito. Può risultare di aiuto quando intendete ripristinare le impostazioni di rete del PC per riconnettervi ad Internet in un secondo momento.*

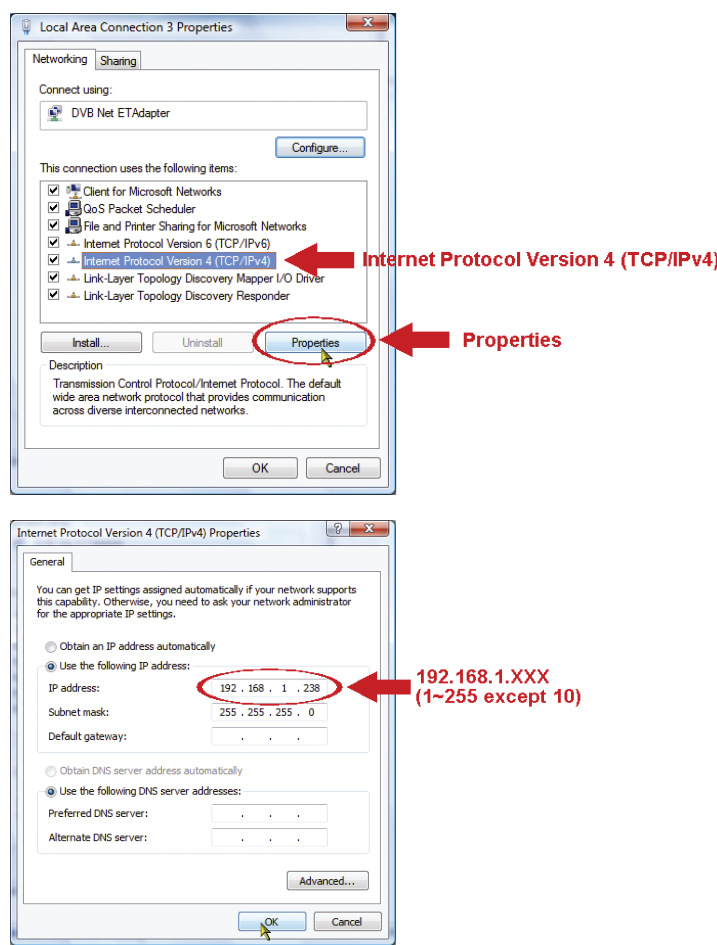

e) Cliccare su "OK" per chiudere la finestra di dialogo delle "proprietà del protocollo Internet versione 4 (TCP/IPv4)" Quindi, cliccate su "chiudi" per chiudere la finestra di dialogo delle "proprietà di connessione locale".

### **3.2 Configurazioni di rete attraverso il browser web**

- Passo 1: Aprire il vostro browser, per esempio Microsoft Internet Explorer ed inserire "http://192.168.1.10" nella casella di indirizzo dell'URL.
- Passo 2: Nella pagina di accesso, inserire il nome utente di default (admin) e la password (admin) ed inserire il codice di sicurezza dall'immagine sotto riportate. Quindi cliccare su "LOGIN".

#### *Nota: Saltate l'applicativo veloce se presente.*

- Passo 3: Nella pagina di visualizzazione dal vivo, cliccate su "Config." in alto a destra per aprire la pagina di configurazione.
- Passo 4: Cliccare su "Rete" → "rete" per selezionare il tipo di connessione di rete: IP statico/ PPPoE / DHCP.

#### *Note: Questo dispositivo non supporta un router POE o un hub.*

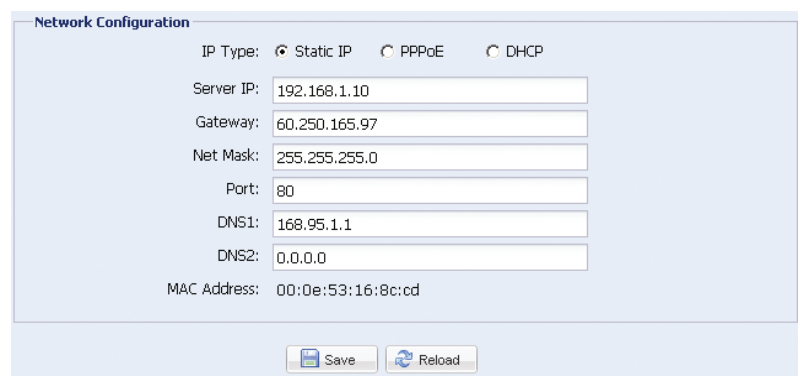

*Per lP statico:*

- a) Inserire le informazioni del "Server IP", "Gateway" e la "Maschera di Rete" ottenuta dal vostro ISP (Fornitore di servizio internet).
- b) Inserire il numero della porta. Il numero valido varia da 1 a 9999. Il valore pre-definito è 80. Tipicamente, la porta TCP utilizzata dall'HTTP è 80. Comunque in alcuni casi, è meglio modificare questa porta per aggiungere flessibilità o sicurezza.
- a) Cliccare "Salva" per salvare le impostazioni di rete e uscire.

b) Quindi disconnettere il vostro dispositivo dal vostro PC e connetteteli ad Internet separatamente. Inserire quindi l'indirizzo IP o il nome dell'host che avete appena segnato nella casella dell'indirizzo URL del vostro browser web, e controllate se potete accedere al dispositivo con successo.

#### *Per PPPOE:*

- a) Inserire il nome utente e la password ottenute dal vostro ISP e cliccare su "salva".
- b) Continuare la impostazioni DDNS come istruito in "3.2.1 ".

#### *Per DHCP:*

- a) Prima di selezionare questa opzione, occorre prima completare prima le impostazioni DHCP. Ottenete un router e connettetelo a internet attraverso il vostro PIC (con impostazioni di IP statico o PPPoE). Ci sono differenti metodi di impostazione per i diversi router. Vi preghiamo di far riferimento ai loro rispettivi manuali utenti.
- b) Continuare la impostazioni DDNS come istruito in "3.2.1 ".

#### 3.2.1 Impostazioni DDNS

- Passo 1: Cliccare "Rete"  $\rightarrow$  "DDNS", e selezionare "DDNS abilitato".
- Passo 2: Selezionare "predefinito" nel "nome del sistema".

 In "nome dell'host", mantenere il valore predefinito, per es. l'indirizzo MAC di questa videocamera, o cambiare il nome in qualcosa di maggiormente significativo. E' più semplice da memorizzare.

 Quindi prendere note dell'indirizzo completo della videocamere, per esempio, MAC000E530D93E3.ddns.dvrtw.com.tw. **DDNR** 

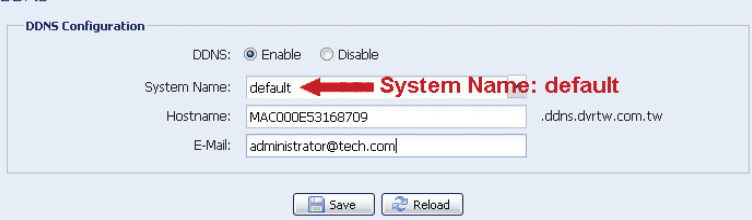

- *Note: Potete anche creare un account DDNS da un website che vi fornisce servizi DDNS gratuiti. Per dettagli, vi preghiamo di fare riferimento a "APPENDICE 1 CREARE UN ACCOUNT PER UN SERVER DDNS" a pag. 12.*
- Passo 3: Cliccare su "Salve" ed uscire. Quindi disconnettere il vostro dispositivo dal vostro PC e connetteteli ad Internet separatamente.
- Passo 4: Inserire il nome dell'host che avete appena segnato nella casella dell'indirizzo URL del vostro browser web, e controllate se potete accedere alla videocamera con successo.

# **APPENDICE 1 CREARE UN ACCOUNT PER UN SERVER DDNS**

Per il PPPoE o il DHCP, dovrete inserire il nome dell'host che fa riferimento all'indirizzo IP del vostro dispositivo per eseguire il login di inizio.

Ci sono molti siti web per sottoscrivere servizi DDNS gratuiti, e qui sotto è riportato un esempio di sottoscrizione per un account DDNS gratuito dal web site http://www.dyndns.com.

Passo 1: Andare su http://www.dyndns.come cliccare su "Crea un Account"per sottoscrivere un account DDNS.

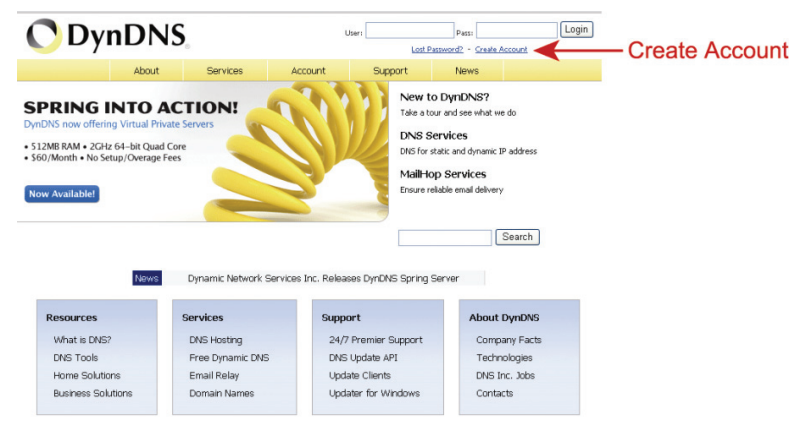

- Passo 2: Inserire tutte le informazioni necessarie per sottoscrivere un account in accordo alle istruzioni del sito web.
	- Inserire un nome utente per l'accesso, per esempio,headoffice523.
	- Impostare la password ed inserirla nuovamente per conferma.
	- Inserire il vostro indirizzo email ed inserirlo nuovamente per conferma.

Quindi cliccare su "Creare un Account".

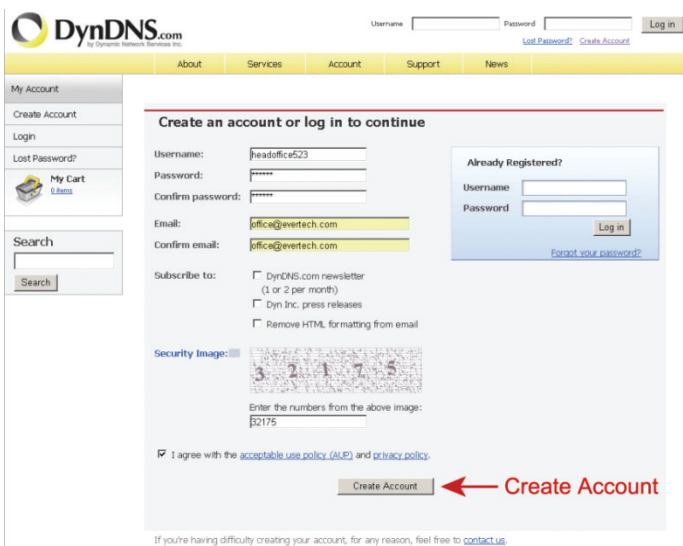

Passo 3: Il sistema invierà automaticamente un'email di conferma al vostro indirizzo. Vi preghiamo di leggere questa email entro 48 e completare la procedura di attivazione rispettando le istruzioni contenute nell'email.

> Quando l'account è confermato, vedrete "account confermato". Il vostro account è ora stato creato con successo.

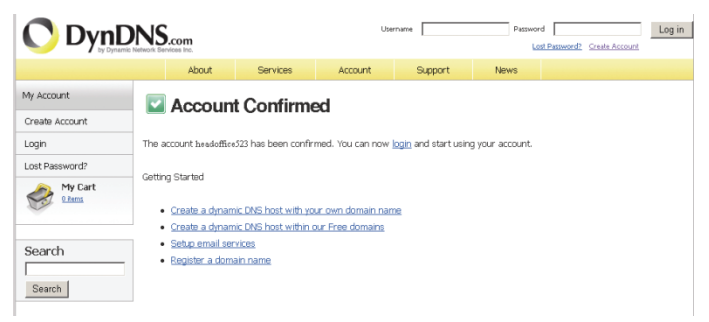

Passo 4: Cliccare su "login" ed inserire il nome utente e la password che avete impostato per accedere.

Passo 5: Cliccare su "aggiungi servizi di host".

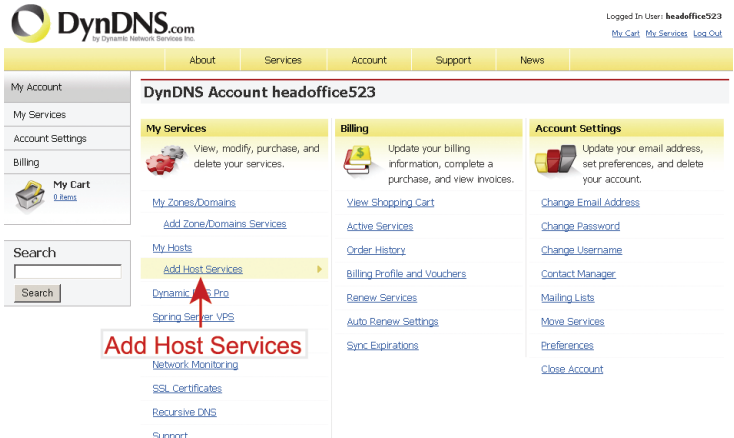

- Inserire un nome di host significativo.
- Scegliere un nome di host.
- Inserire l'indirizzo IP che volete reindirizzare.

Prendete nota del nome host completo, per esempio,

headoffice523.dyndns.org Quindi, cliccate "aggiungi al carrello" per il pagamento.

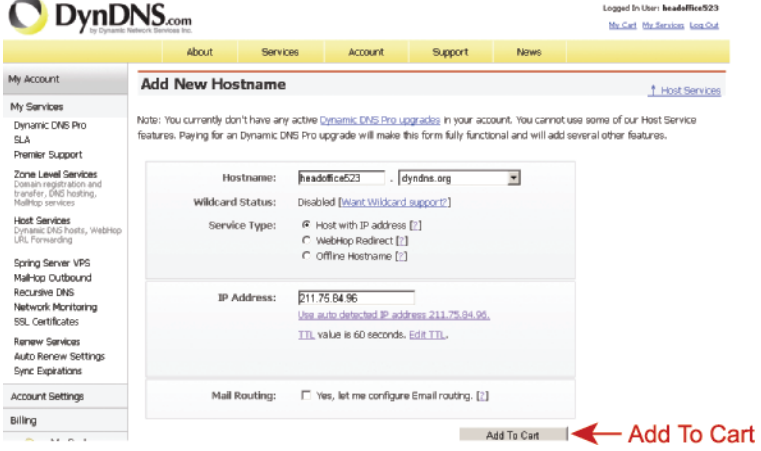

*Nota: Questo servizio è gratuito. Completare il processo di pagamento senza che sia necessaria NESSUNA informazione di pagamento.* 

Passo 6: Cliccare su "attivare servizi" dopo il check-out e siete quindi pronti per usare i vostri servizi DDNS.

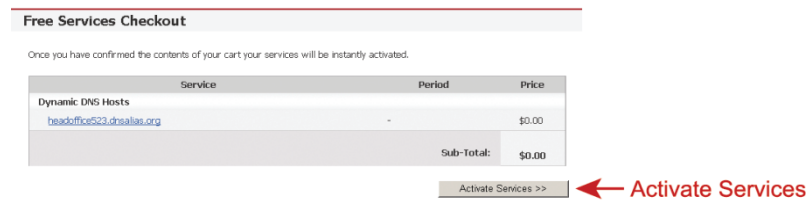

Passo 7: Ritornare sul browser web ed andare su "Rete"  $\rightarrow$  "DDNS". Selezionare "Attiva" per il DDNS.

> Selezionare il nome del sistema che avete impostato sottoscrivendo il servizio DDNS dal menu a tendina, per esempio, *dyndns*.

 Inserire il nome utente e password che avete usato per accedere al servizio DDNS.

 Inserire il nome dell'host che avete impostato quando avete sottoscritto il servizio DDNS, per esempio*headoffice523*.

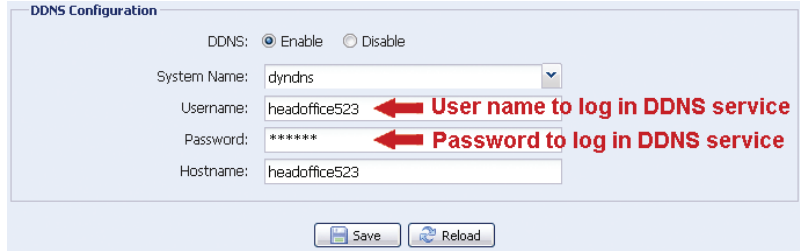